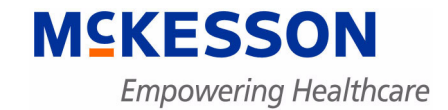

# **Physician Practice Solutions**

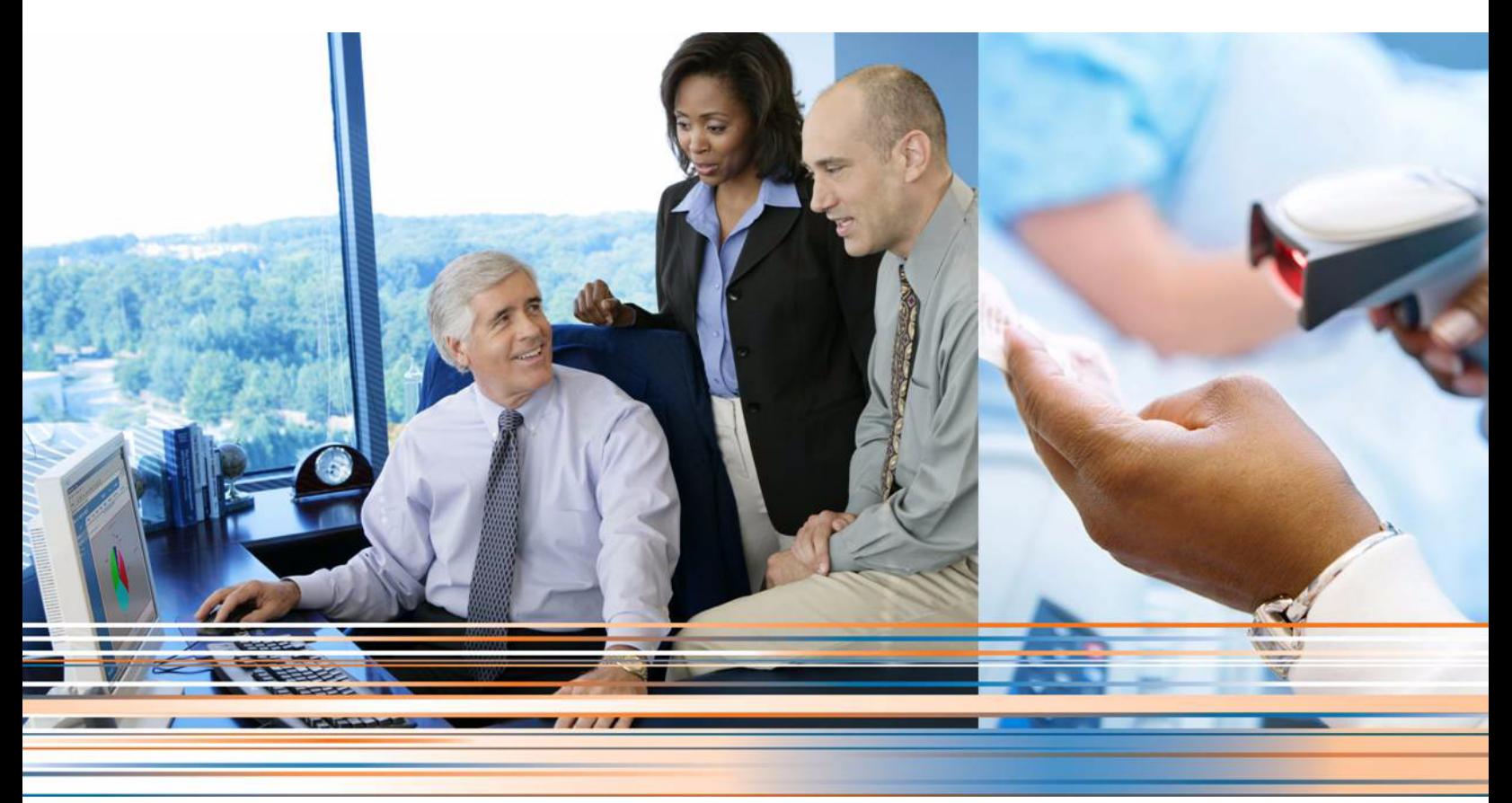

**Medisoft 18 Service Pack 2 Release Notes**

Beta Version

**March 2013**

**Produced in Cork, Ireland**

#### **Copyright notice**

Copyright © 2013 McKesson Corporation and/or one of its subsidiaries. All Rights Reserved.

Use of this documentation and related software is governed by a license agreement. This documentation and related software contain confidential, proprietary, and trade secret information of McKesson Corporation and/or one of its subsidiaries, and is protected under United States and international copyright and other intellectual property laws. Use, disclosure, reproduction, modification, distribution, or storage in a retrieval system in any form or by any means is prohibited without the prior express written permission of McKesson Corporation and/or one of its subsidiaries. This documentation and related software is subject to change without notice.

#### **Publication date**

March 2013

Produced in Cork, Ireland

#### **Product**

Medisoft, Release 18 SP2

#### **Corporate address**

McKesson Corporation 1145 Sanctuary Parkway Alpharetta, GA 30005

404-338-6000

# **Table of contents**

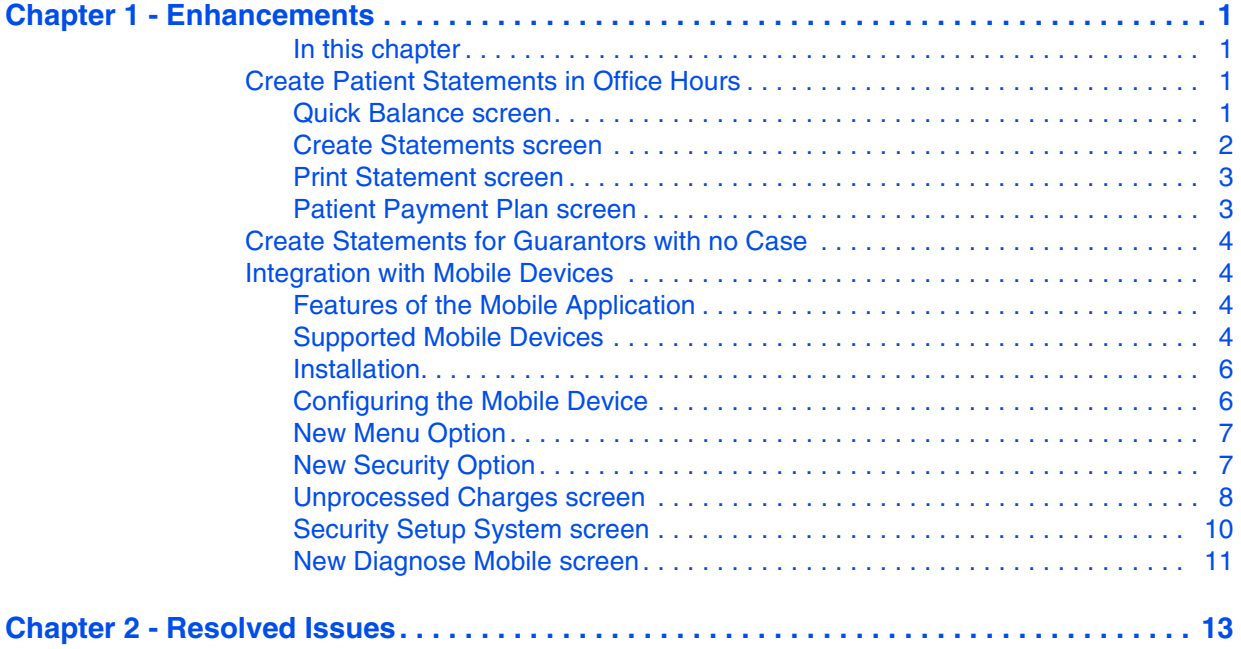

# **List of Figures**

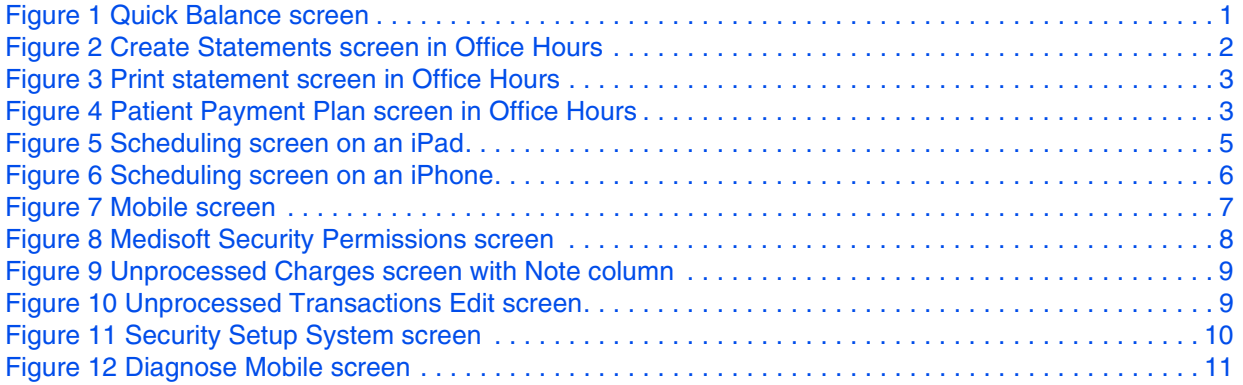

# <span id="page-6-0"></span>**Chapter 1 - Enhancements**

This chapter presents a high-level description of the following enhancements to the Medisoft system.

### <span id="page-6-1"></span>**In this chapter**

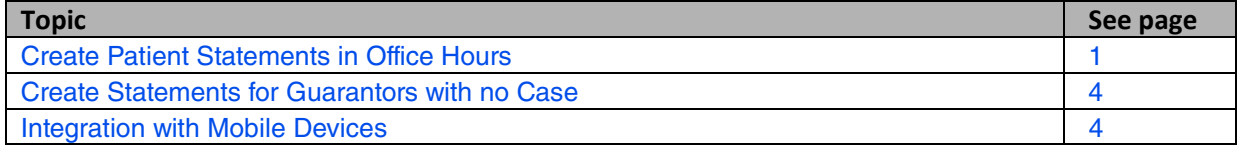

## <span id="page-6-5"></span><span id="page-6-2"></span>**Create Patient Statements in Office Hours**

You can now create and print patient/guarantor statements in Office Hours. You can use the Quick Balance screen in Office Hours in the same way as you use it in Medisoft, with all of the same functionality.

## <span id="page-6-6"></span><span id="page-6-3"></span>**Quick Balance screen**

#### **New Buttons**

New buttons on the Quick Balance screen in Office Hours enable you to view statements and print statements with the same functionality as Medisoft.

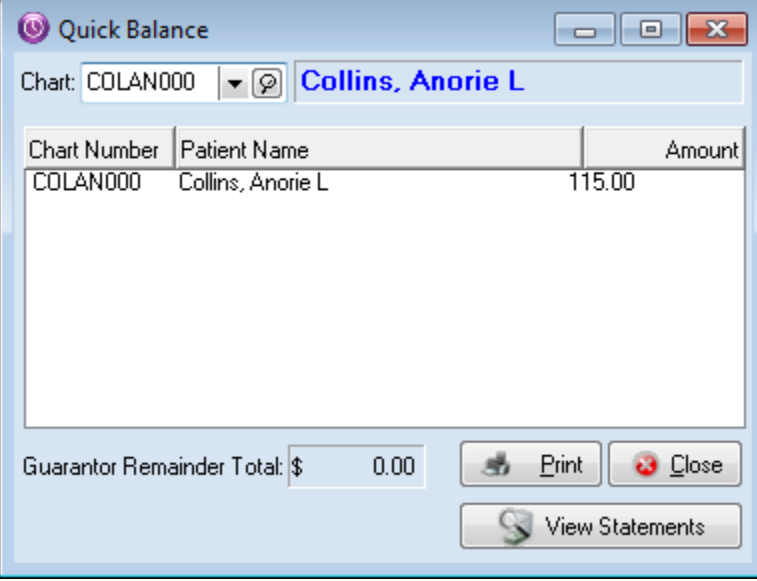

<span id="page-6-4"></span>Figure 1. Quick Balance screen

Previously, clicking Print displayed the Open Report screen on which you selected a report format. Now, clicking Print will display the following screens depending on the situation:

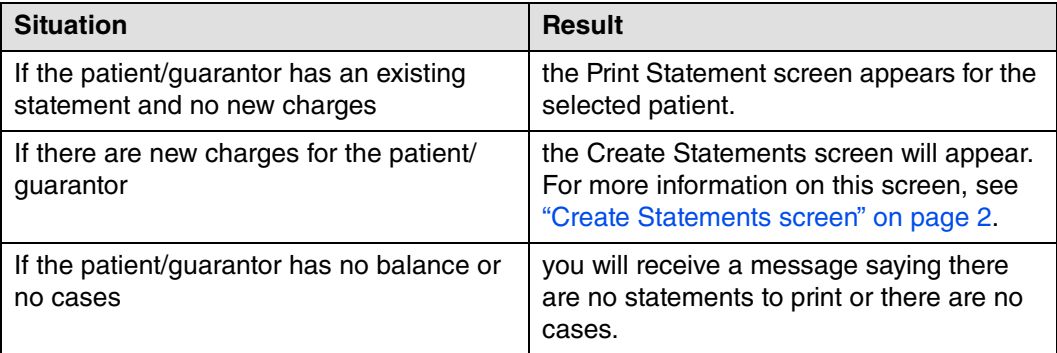

Clicking View Statements will open the BillFlash web page if you are signed up with BillFlash.

### <span id="page-7-2"></span><span id="page-7-0"></span>**Create Statements screen**

The Create Statements screen is now available in Office Hours. Previously, it was only available in Medisoft. If the patient/guarantor has charges but no statements, the Create Statements screen will appear when you click Print on the Quick Balance screen. Select your Statement Type and click Create to create a new statement for the selected patient/guarantor.

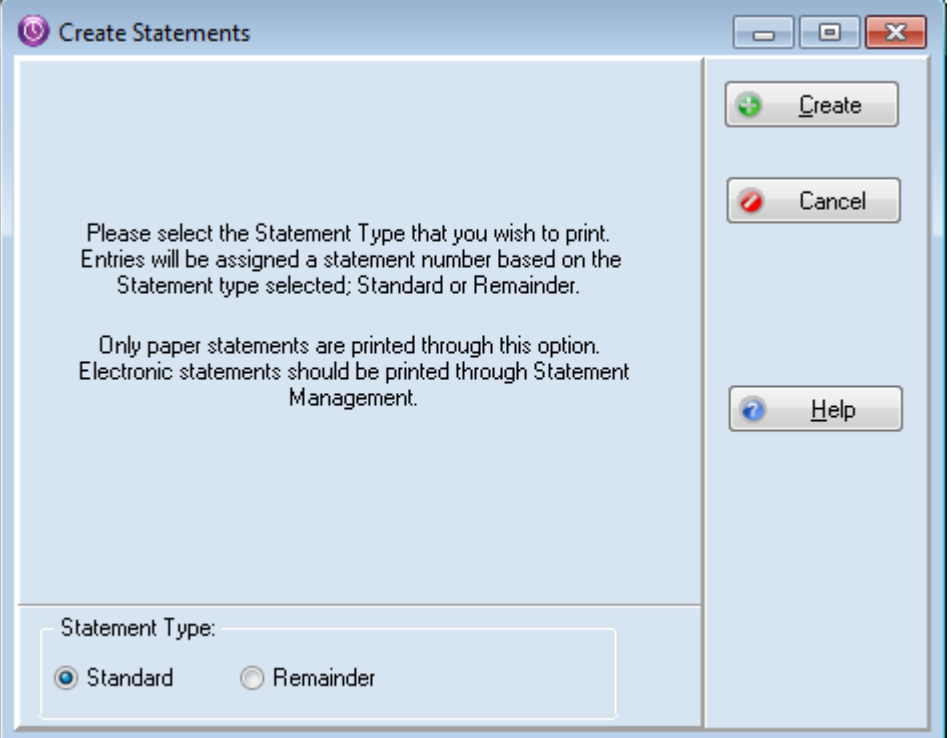

<span id="page-7-1"></span>Figure 2. Create Statements screen in Office Hours

### <span id="page-8-5"></span><span id="page-8-0"></span>**Print Statement screen**

When a statement exists for a patient/guarantor, clicking the Print button will display the Print Statement screen, just as in Medisoft. The statement method comes from the patient's record and you can select if you want to exclude billed and paid transactions. In addition, select the Update Statement Management check box if you want to update the billing status of the statements that are being printed.

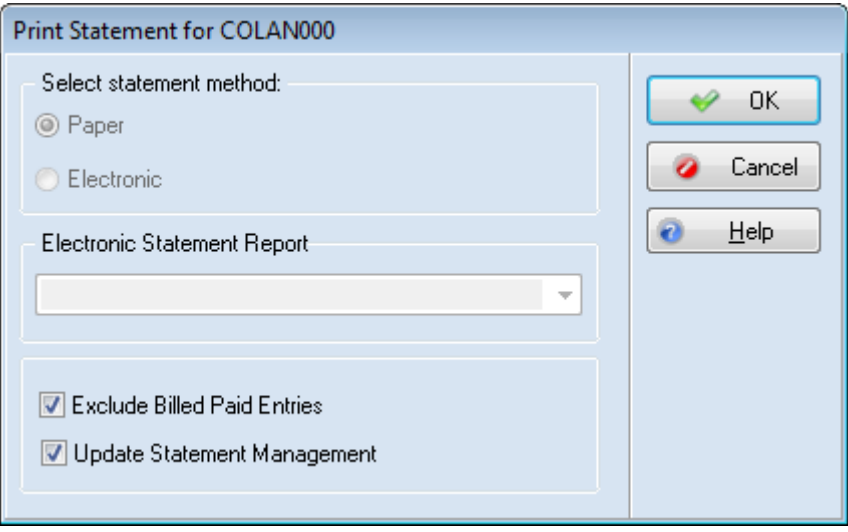

<span id="page-8-2"></span>Figure 3. Print statement screen in Office Hours

### <span id="page-8-4"></span><span id="page-8-1"></span>**Patient Payment Plan screen**

Clicking SHIFT + F5 with the focus in the Chart field on the Quick Balance screen will display the Patient Payment Plan screen. You can use this screen as a reference to see when the patient should be billed and how much the patient will be billed. Previously, this feature was only available from the Quick Balance screen in Medisoft.

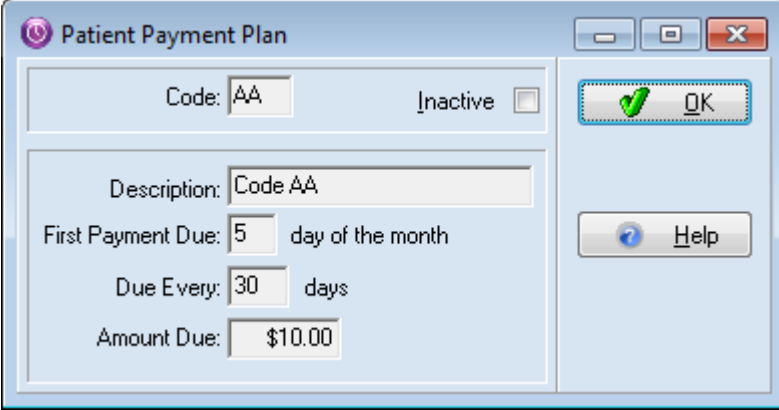

<span id="page-8-3"></span>Figure 4. Patient Payment Plan screen in Office Hours

## <span id="page-9-4"></span><span id="page-9-0"></span>**Create Statements for Guarantors with no Case**

You can now create and print statements for guarantors who do not have a case associated with their records. Patients with the guarantor assigned will have their accounts printed with the guarantor statement.

## <span id="page-9-5"></span><span id="page-9-1"></span>**Integration with Mobile Devices**

This feature is available only for Medisoft Network Professional.

You can integrate mobile devices with Medisoft. From the mobile device, you can view appointments, enter charges, and update superbill templates for use with the Enter Charges feature.

### <span id="page-9-6"></span><span id="page-9-2"></span>**Features of the Mobile Application**

Using the mobile application, you can

- View appointments. Tapping the Schedule icon will show you a list of appointments. You can select a day or a week. Tapping an appointment will show you patient detail. including patient balances. You can also see multiple providers in a single view. However, you will be able to see a Day view only.
- Enter charges. Tapping Charges will show you a list of procedures and diagnosis codes. You can select a patient and facility, specify if it is a new or existing appointment, specify the procedures and diagnosis codes, and submit the charges. You can also enter notes for the charges from your mobile device. In Medisoft, these charges will appear in Unprocessed EMR Charges.

The green check mark that appears next to the patient's name for their appointment on the Schedule page after you submit charges is device-specific. That is, it will appear only on the device where the charges were submitted, even if you are logged in as the same provider on both devices.

 • Update Superbill Templates. Tapping Setup will allow you to update the template you use for entering charges on your mobile device. You can create multiple templates and decide if the superbill should be viewed in Portrait or Landscape on your mobile device.

### <span id="page-9-3"></span>**Supported Mobile Devices**

You can use the following devices for integration with Medisoft:

- iPad (with iOS 5 and above)
- iPhone 4 (with iOS 5 and above)
- iPod Touch (with iOS 5 and above)
- iPad Mini

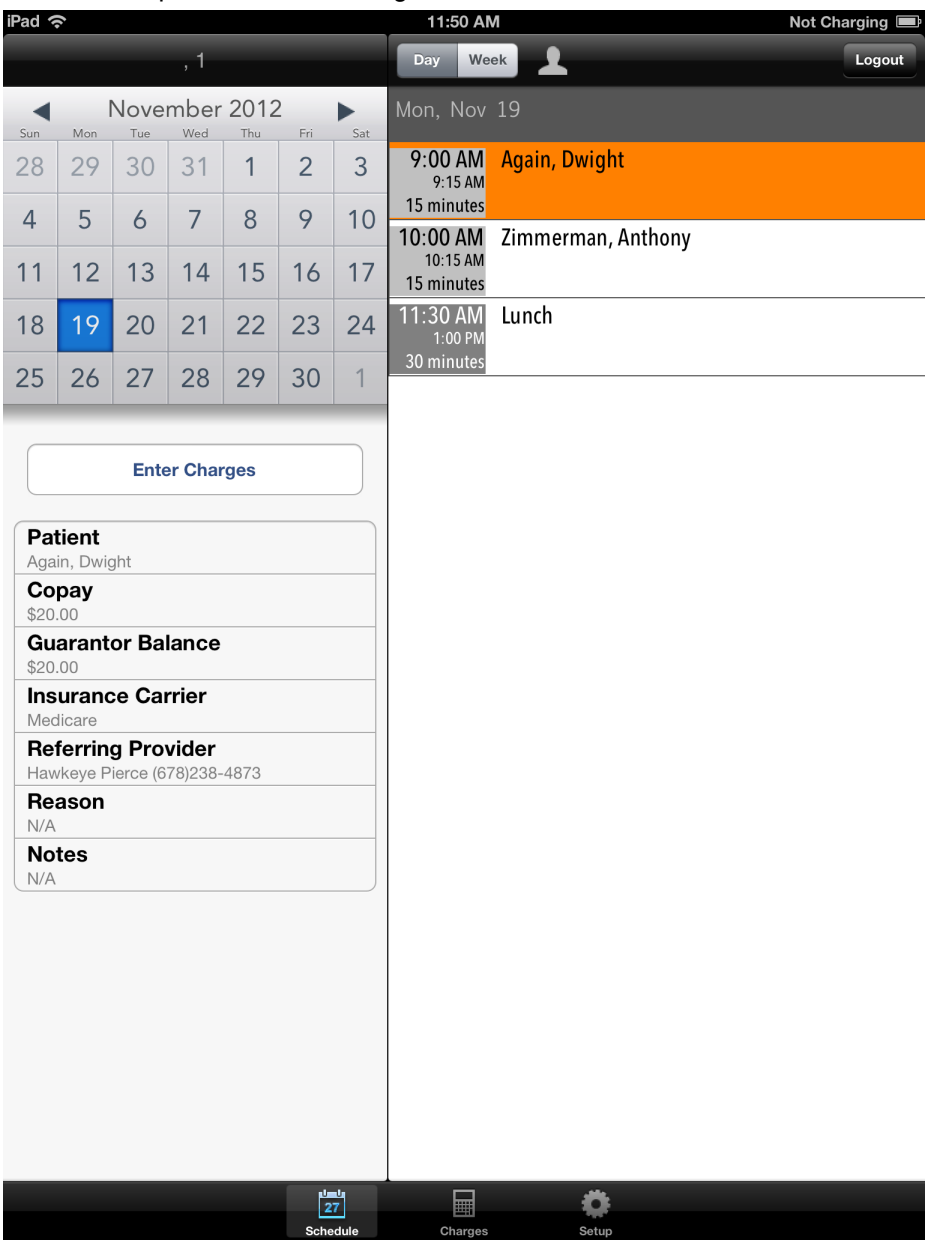

Here is a sample of the Scheduling screen from an iPad:

<span id="page-10-0"></span>Figure 5. Scheduling screen on an iPad

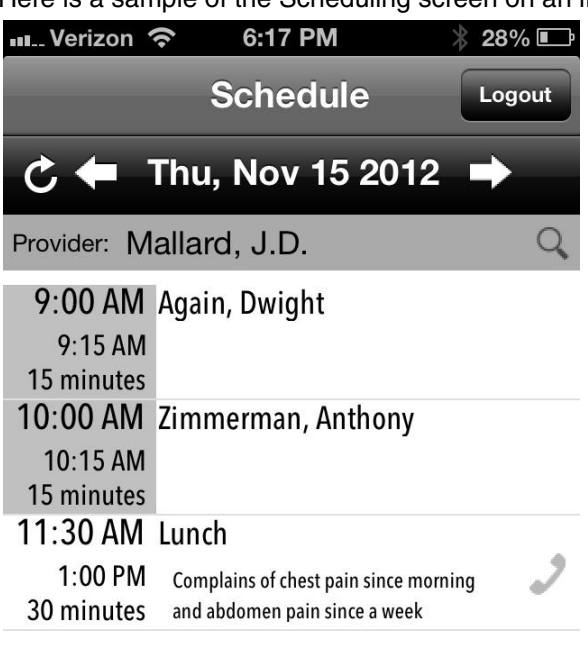

Here is a sample of the Scheduling screen on an iPhone.

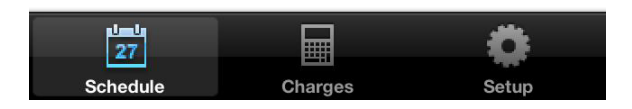

Figure 6. Scheduling screen on an iPhone

#### <span id="page-11-4"></span><span id="page-11-0"></span>**Installation**

<span id="page-11-2"></span>All of the files and programs for the mobile service were installed automatically on your desktop when you installed Medisoft. These files and programs make it possible for a mobile device to access your practice data.

### <span id="page-11-3"></span><span id="page-11-1"></span>**Configuring the Mobile Device**

Configure your mobile device before you use it to access information from your practice. Steps for configuring your mobile device are found in the Medisoft Installation Guide available on your Medisoft DVD. You can also find the Installation guides here

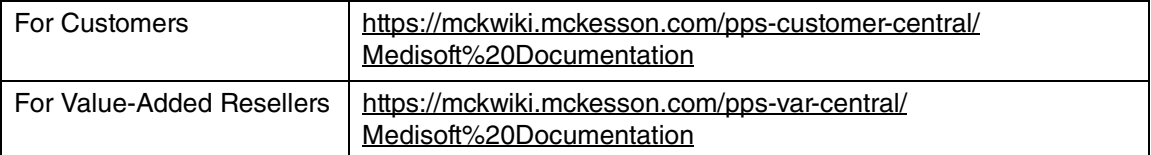

Select the link for Medisoft 18 SP2 documentation.

For each practice that you have, you will need to configure the device separately, since the API key and API Code are different for each practice.

## <span id="page-12-3"></span><span id="page-12-0"></span>**New Menu Option**

On the Help menu in Medisoft, there is a new option: Mobile. Selecting this option will show you the User API Key and API Code assigned when you installed Medisoft. You will use these to link your mobile device to Medisoft after you download and install the mobile application from the Apple App Store.

You can check the connection to the server by clicking Check Access.

This screen will also show the Mobile PIN number of the logged in user. For more information on the Mobile PIN number, see ["Unprocessed Transactions Edit screen" on page 9](#page-14-1).

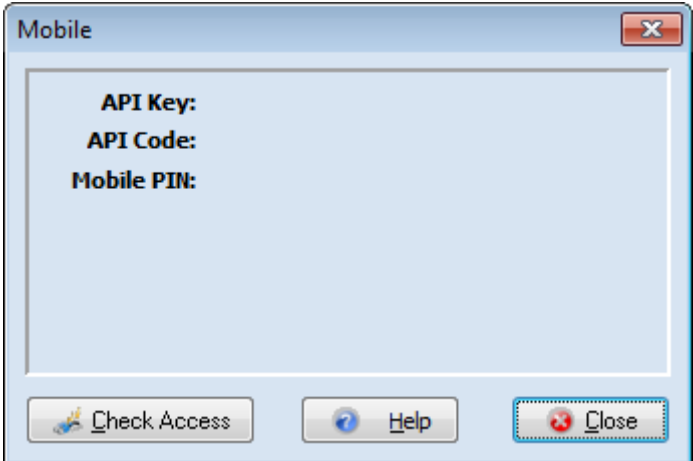

<span id="page-12-2"></span>Figure 7. Mobile screen

### <span id="page-12-4"></span><span id="page-12-1"></span>**New Security Option**

You can control which users have access to mobile functionality with a new security permission. The default is set to Level 1 so only the system administrator or other Level 1 users can log in from a mobile device. If you want other users to be able to log in from a mobile device, adjust their personal access level or change this security permission to include other levels.

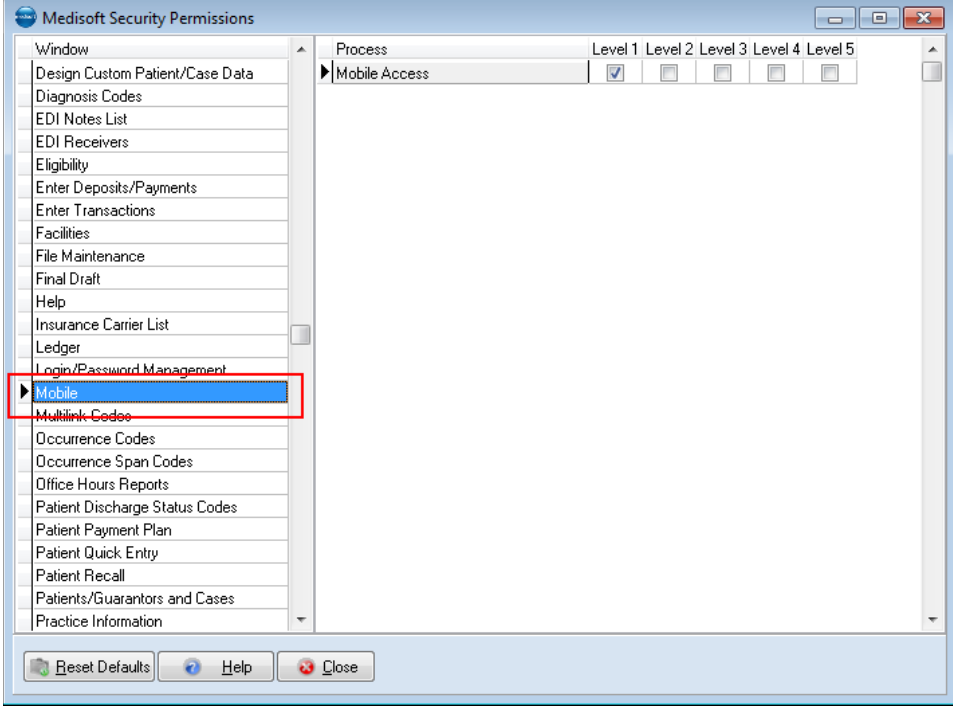

<span id="page-13-1"></span>Figure 8. Medisoft Security Permissions screen

## <span id="page-13-2"></span><span id="page-13-0"></span>**Unprocessed Charges screen**

#### **New Column**

A new, unlabeled column (Mobile Notes) on the Unprocessed Charges screen shows if the charges that were sent from your mobile device have notes/text attached to them. An icon in the column shows if there is a note. This column functions in the same manner as the corresponding column in Transaction Entry. Text notes that come from the mobile device will appear in the first

transaction line, with multiple notes part of the same line. You can view these notes from the Unprocessed Charged Edit screen.

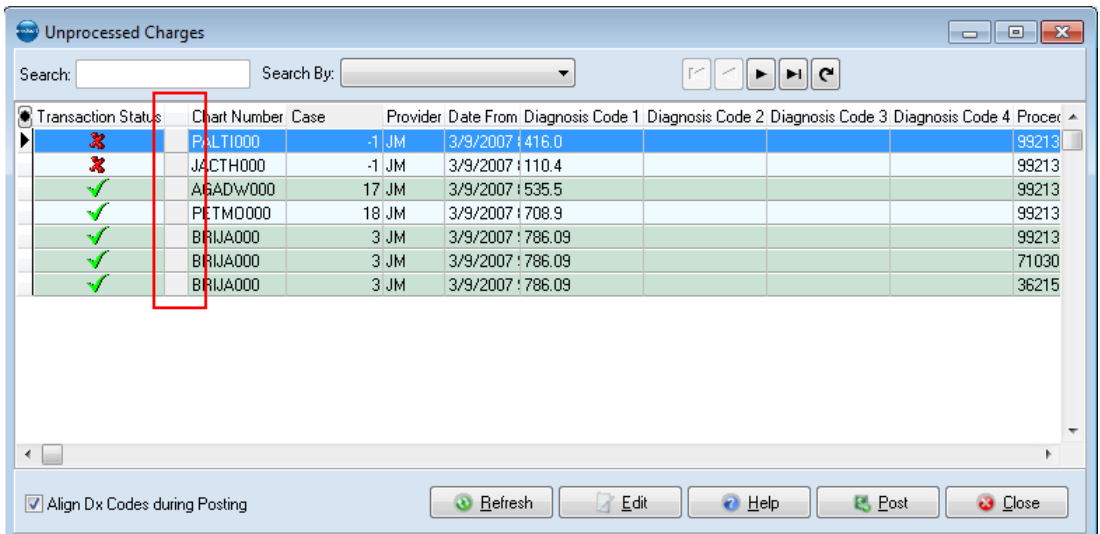

<span id="page-14-0"></span>Figure 9. Unprocessed Charges screen with Note column

Note: if a note arrives in Unprocessed Charges without a procedure code, you must add one to the transaction before you can post it.

You can access and view notes that come from your mobile device on the Unprocessed Transactions Edit screen. The paper icon in the column indicates that a note exists. Click Note to view the message.

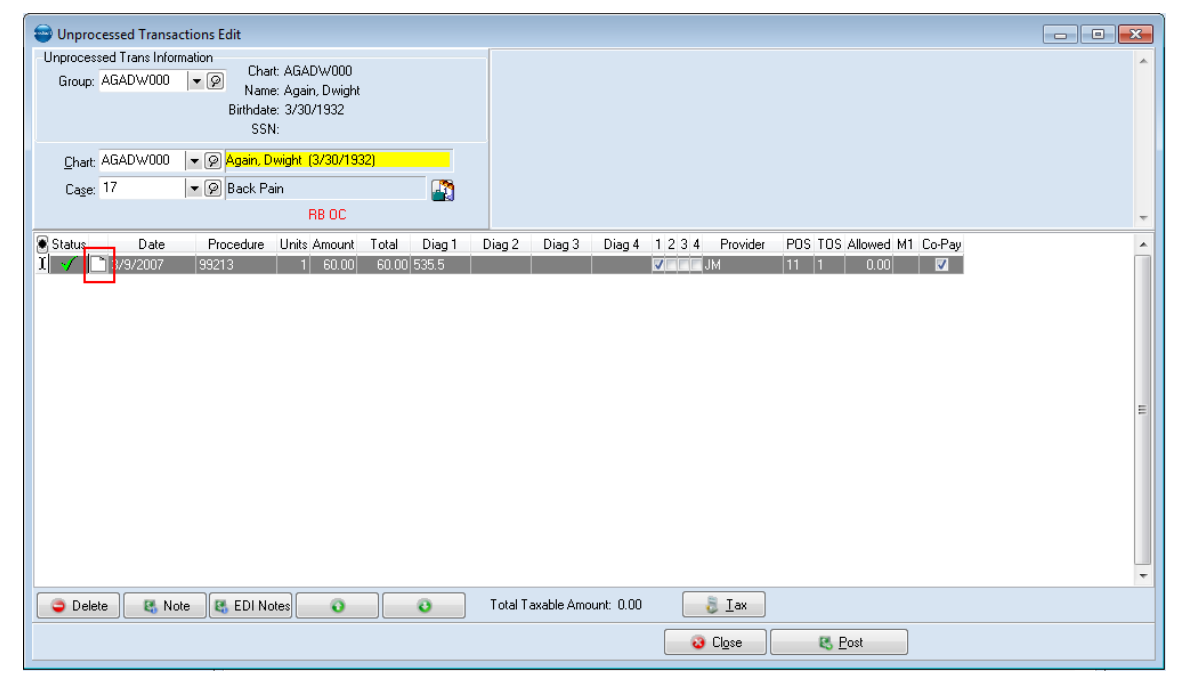

<span id="page-14-1"></span>Figure 10. Unprocessed Transactions Edit screen

## <span id="page-15-2"></span><span id="page-15-0"></span>**Security Setup System screen**

#### **New Field**

There is a new field on the Security Setup System screen for a PIN number. You can create the Mobile PIN number here or create it the first time you log into the practice from the mobile device. You'll use the Mobile PIN number to access the practice from the mobile device if the application gets locked on the mobile device.

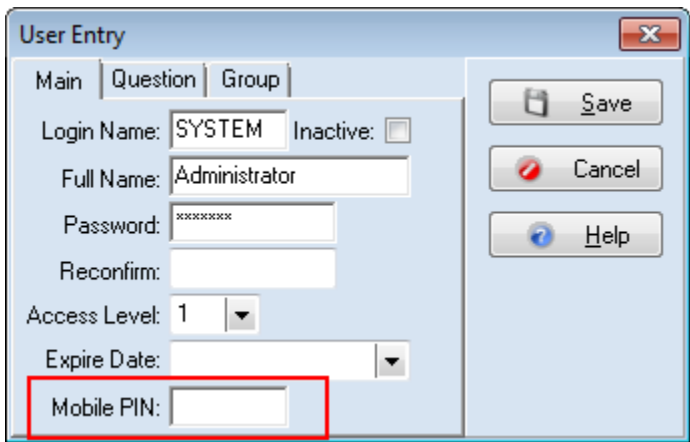

<span id="page-15-1"></span>Figure 11. Security Setup System screen

Depending on the user's security level, this field may be disabled.

The Mobile PIN number must be four digits.

## <span id="page-16-0"></span>**New Diagnose Mobile screen**

The Diagnose Mobile screen gives you information on the status of the Mobile Service, as well as information for the ports that it is using to communicate. In addition, you can see the version of the service. If you are having trouble with your mobile device, use this screen to help identify the issue.

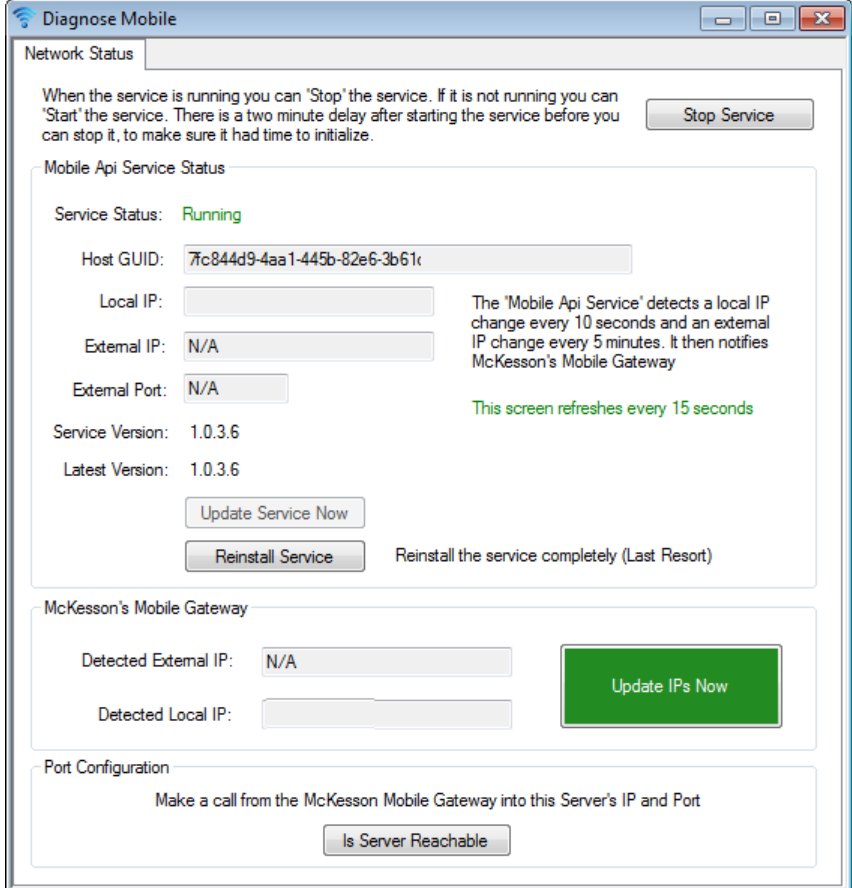

<span id="page-16-1"></span>Figure 12. Diagnose Mobile screen

# <span id="page-18-0"></span>**Chapter 2 - Resolved Issues**

The following issues were resolved with Medisoft Release 18 SP2.

<span id="page-18-1"></span>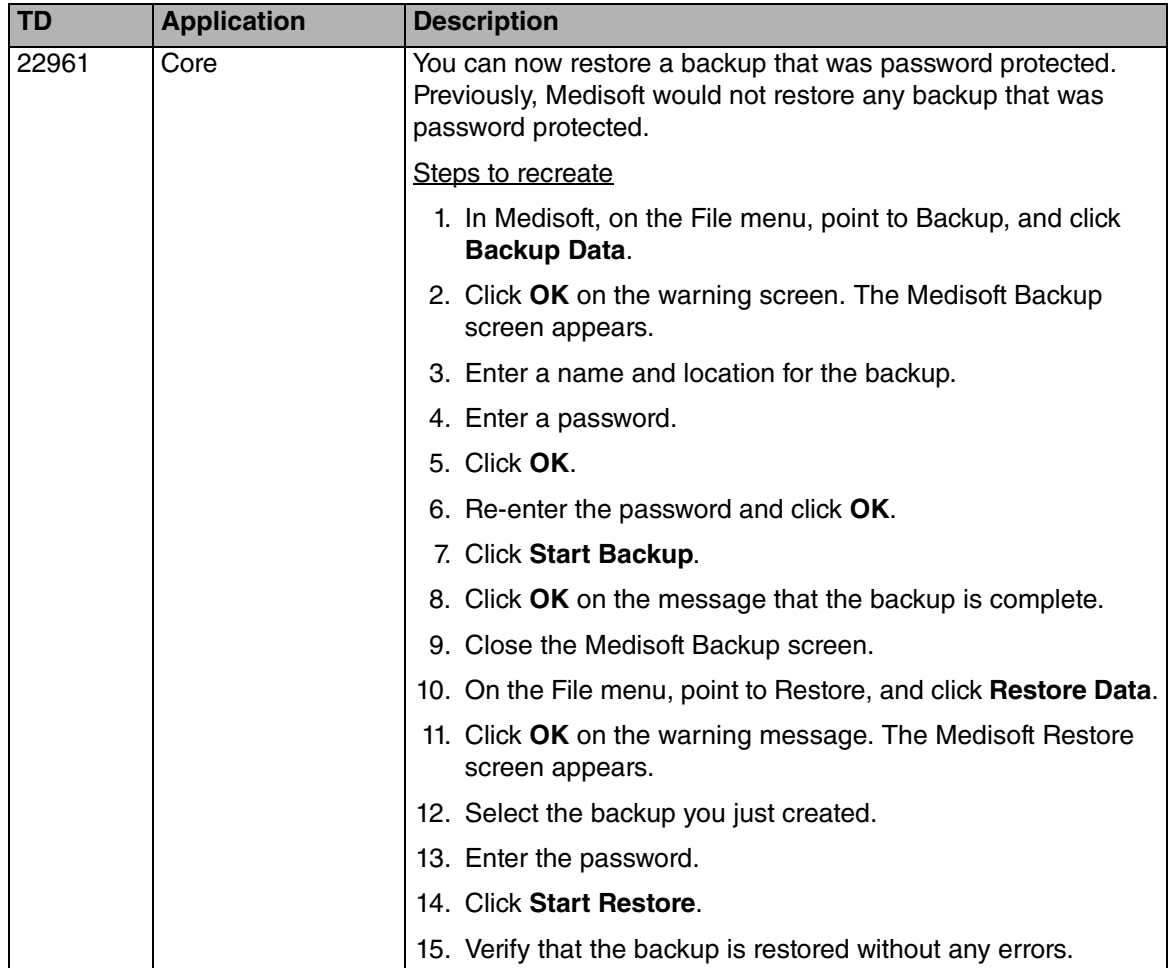

<span id="page-19-1"></span><span id="page-19-0"></span>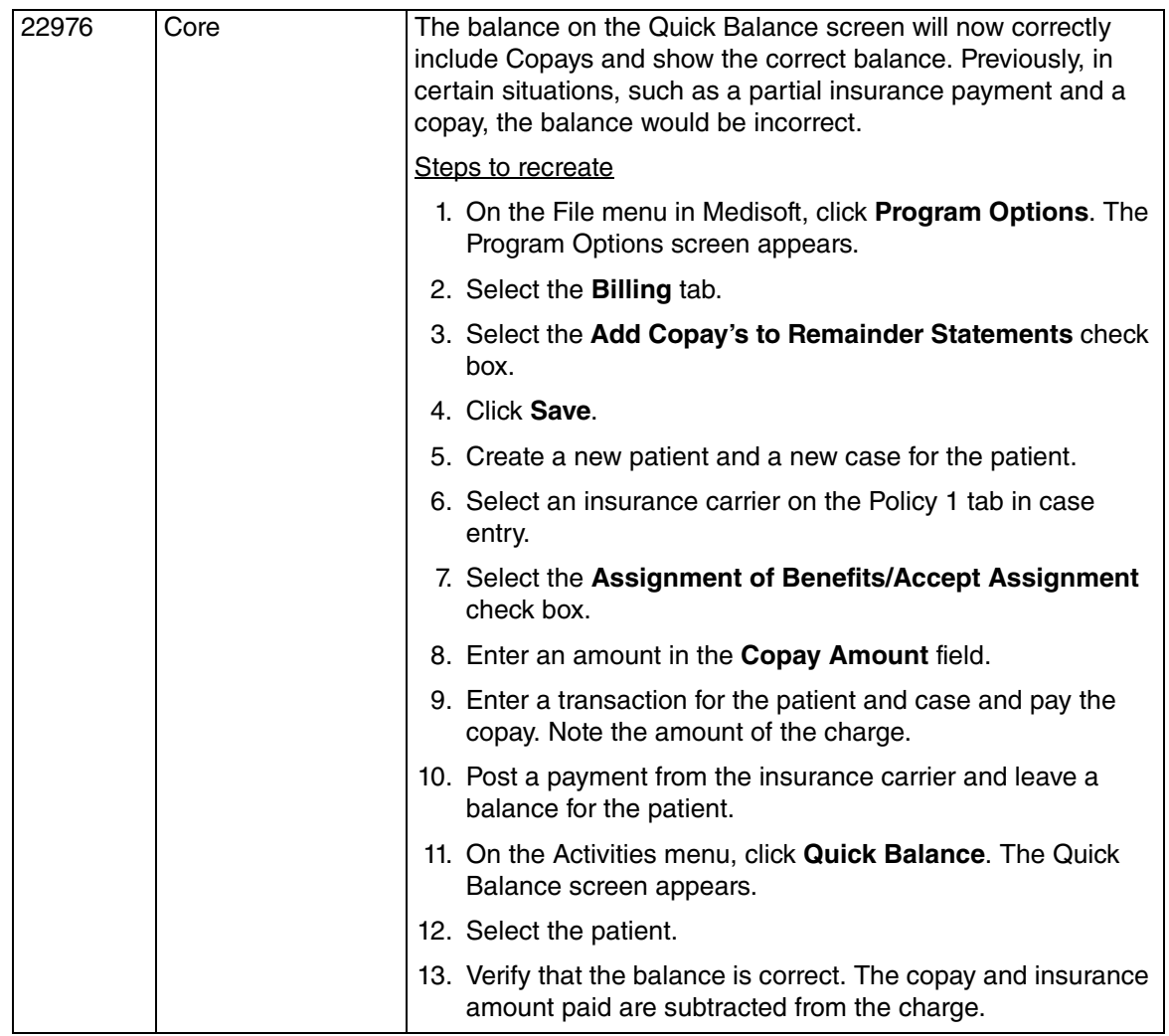

<span id="page-20-1"></span><span id="page-20-0"></span>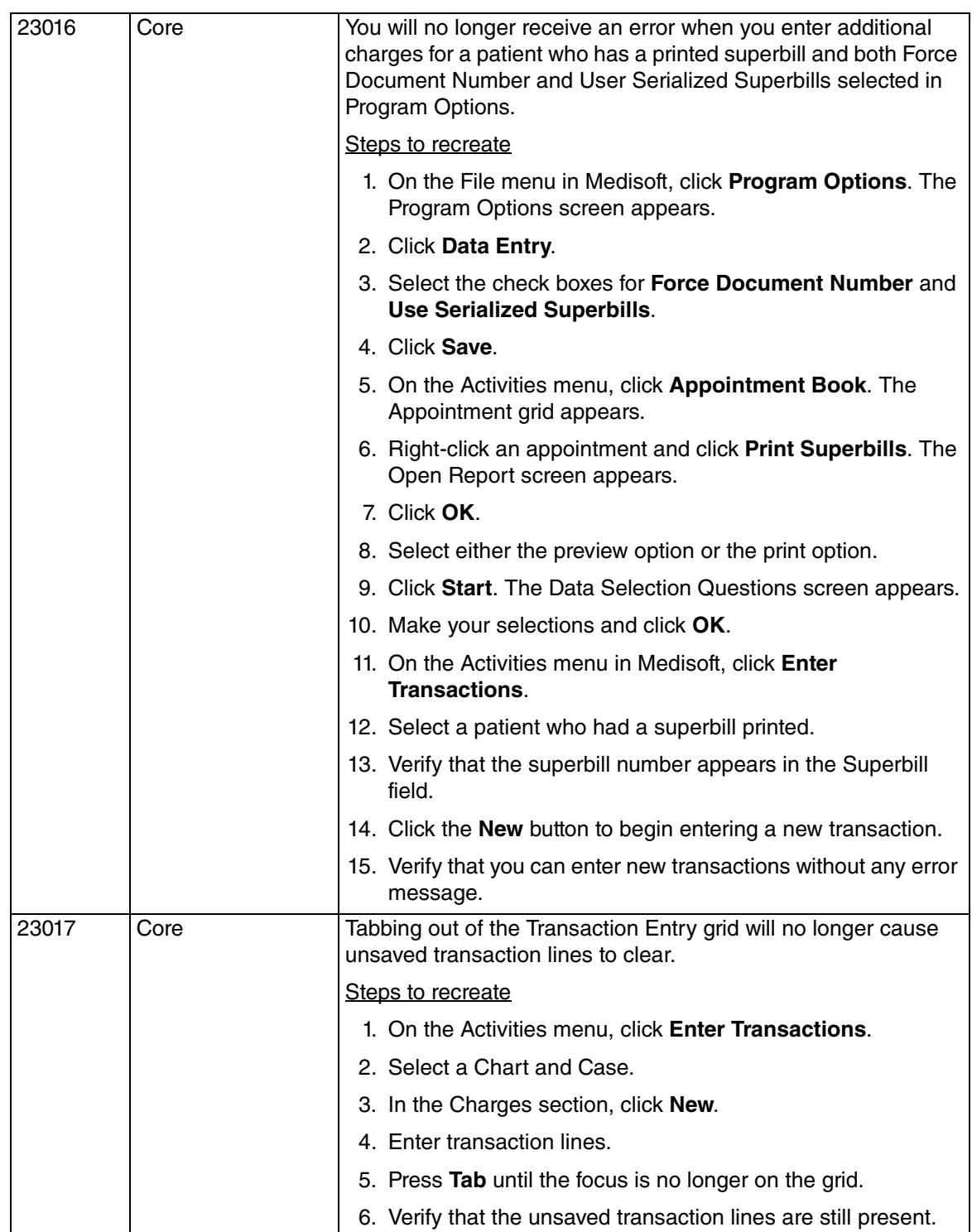

<span id="page-21-2"></span><span id="page-21-1"></span><span id="page-21-0"></span>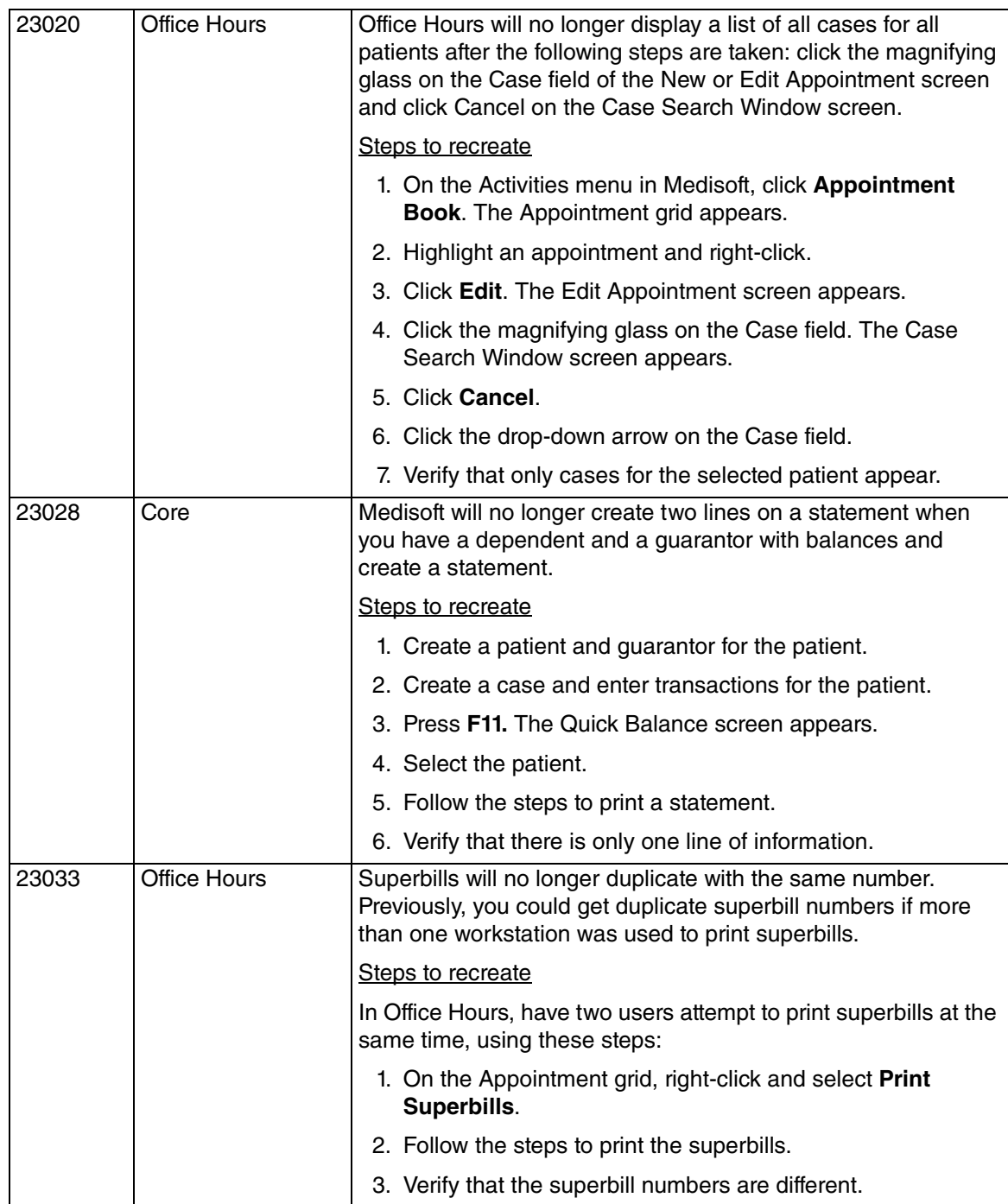

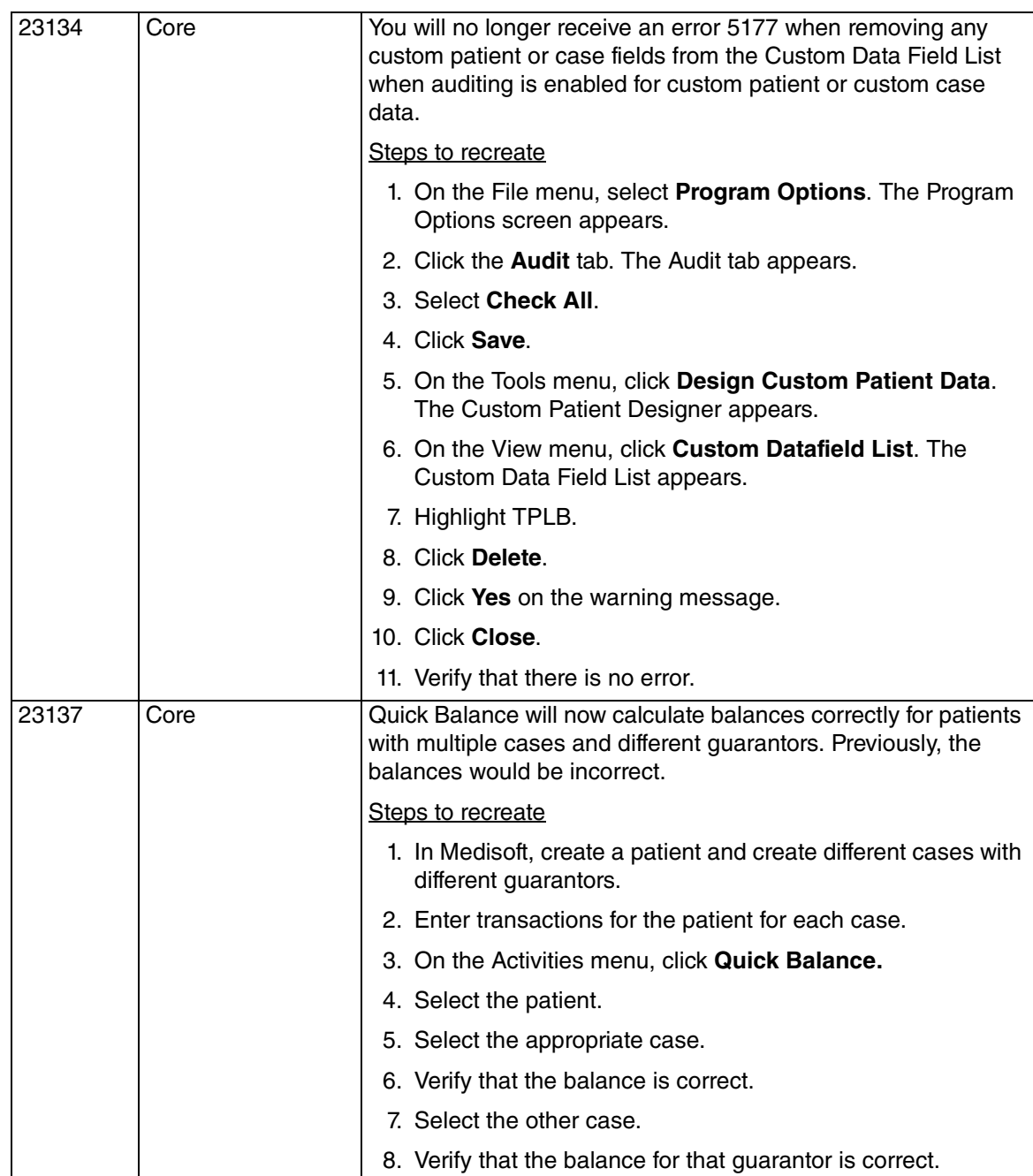

# **Index**

# **C**

configuring mobile devices [6](#page-11-3) copays in Quick Balance screen [14](#page-19-1) Create Statements screen [2](#page-7-2) creating patient statements in Office Hours [1](#page-6-5) statements for guarantors with no case [4](#page-9-4)

## **F**

features of mobile app [6](#page-11-4)

## **G**

guarantors statements when no cases [4](#page-9-4)

# **I**

installing mobile devices [6](#page-11-4) integrating mobile devices [4](#page-9-5)

## **M**

menu option new for mobile devices [7](#page-12-3) mobile app features [6](#page-11-4) mobile devices configuring [6](#page-11-3) installing [6](#page-11-4) integrating [4](#page-9-5) new menu option [7](#page-12-3) new permission [7](#page-12-4) supported [4](#page-9-6)

## **N**

no cases

creating statements [4](#page-9-4) note icon Unprocessed Charges screen [8](#page-13-2)

# **O**

Office Hours creating patient statements [1](#page-6-5)

## **P**

Patient Payment Plan screen [3](#page-8-4) permissions new for mobile devices [7](#page-12-4) Print Statements screen [3](#page-8-5)

# **Q**

Quick Balance screen updated [1](#page-6-6)

# **S**

screens Create Statements [2](#page-7-2) Patient Payment Plan [3](#page-8-4) Print Statements [3](#page-8-5) Quick Balance updated [1](#page-6-6) Security Setup System [10](#page-15-2) Unprocessed Charges [8](#page-13-2) Security Setup System screen [10](#page-15-2) supported mobile devices [4](#page-9-6)

## **T**

## **U**

Unprocessed Charges screen new column [8](#page-13-2)